EPS Connection(for E Version )

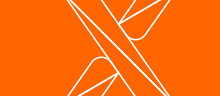

V

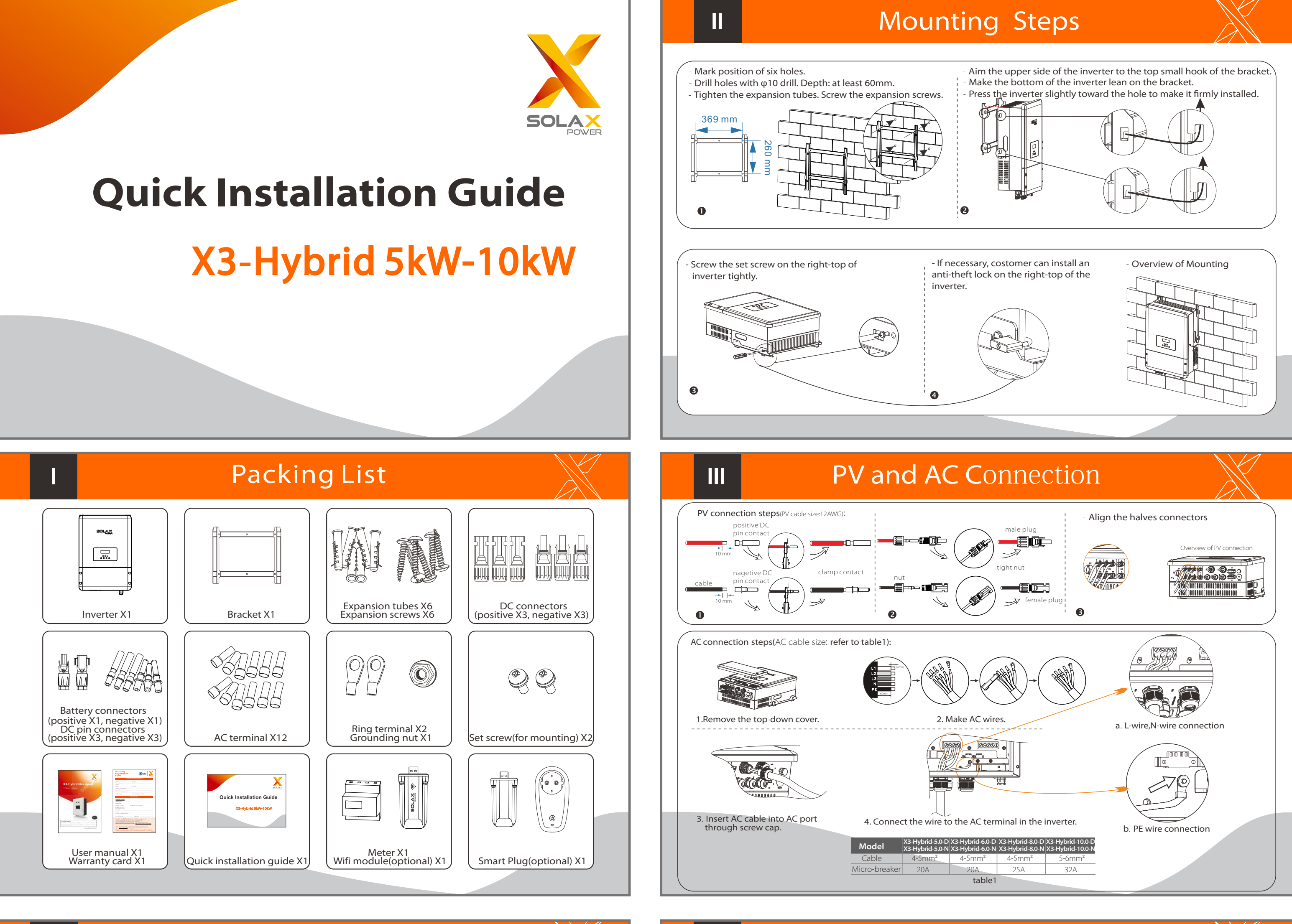

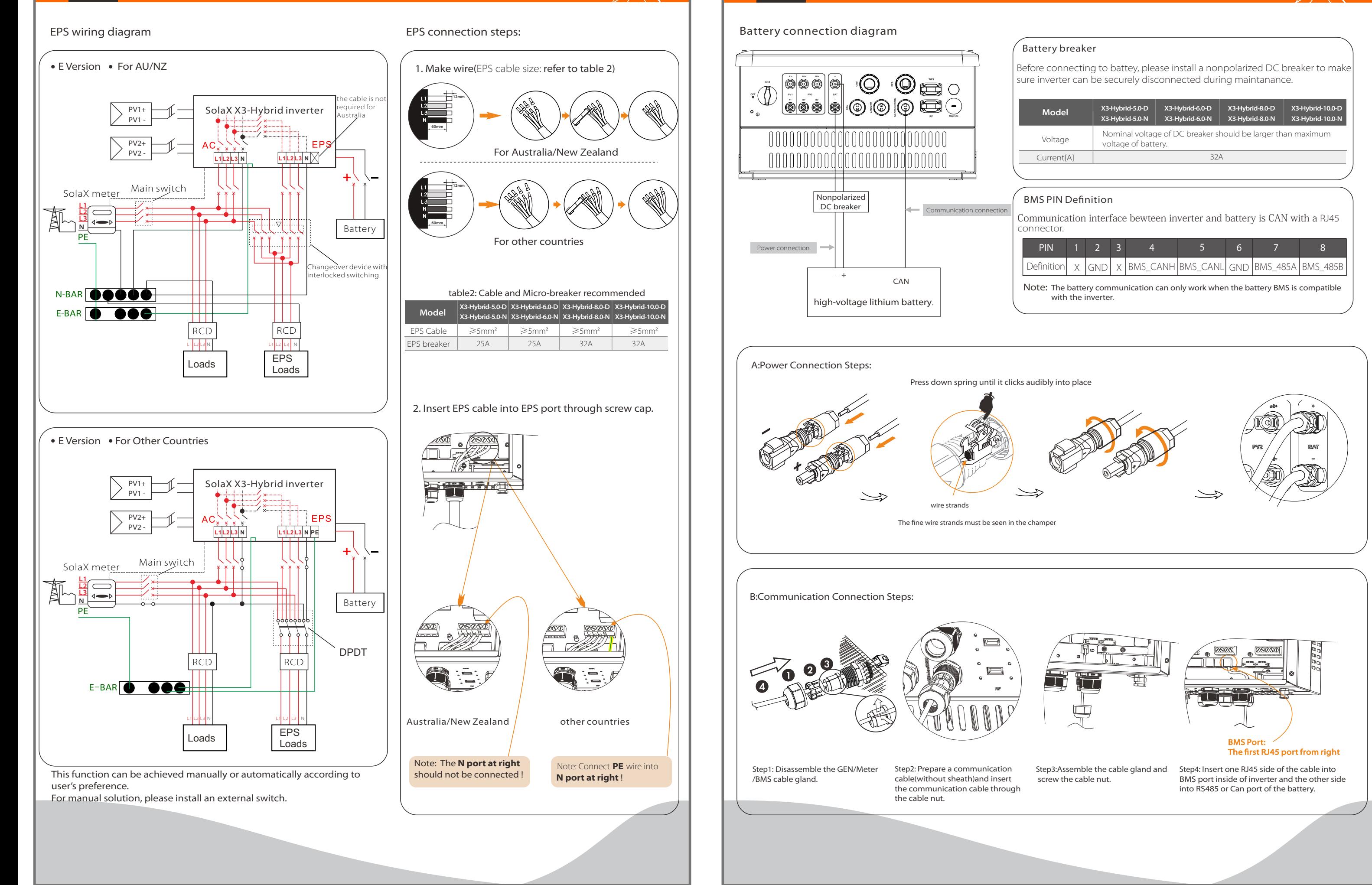

### **VII** Earth Connection&Start Inverter

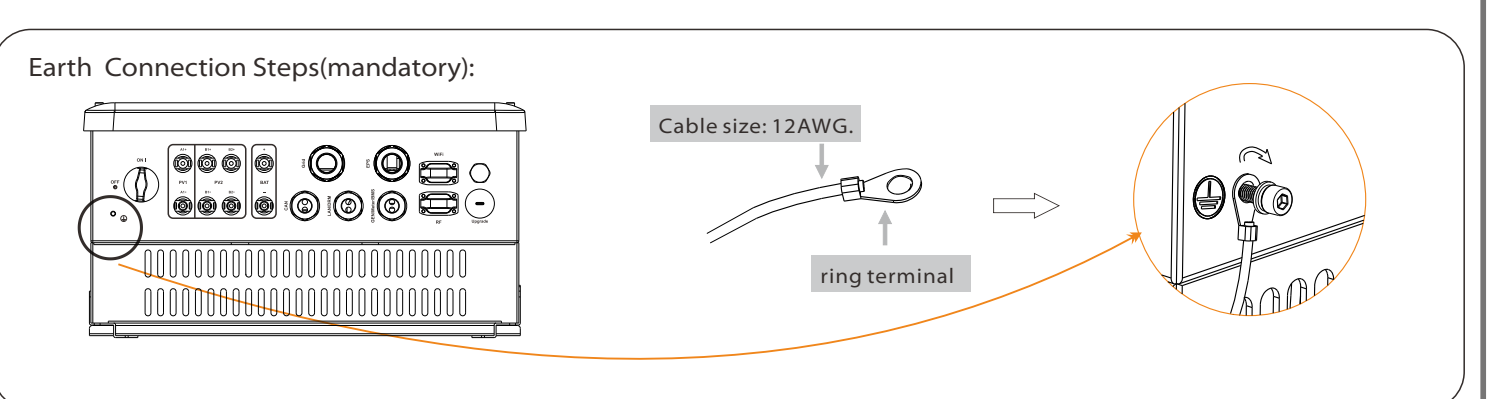

## Start inverter

Inverter will start up automatically when the PV panels generate enough energy or the battery is dicharging.

Check the status of indicators and LCD screen. The left indicator should be blue and the indicator screen should display the main interface.

# Start Guide Monitoring Operation

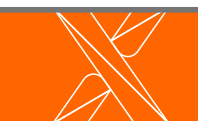

## Meter Connection

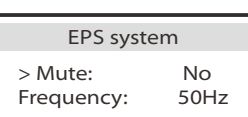

Besides , if the buzzing is sharp, it means EPS output is over loads." Frequency "here can be set 50Hz or 60Hz please based on correlative loads.

>Relay1 Setting >Relay2 Setting Finish

Relay Control

#### 6.Set EPS system(For E Version only)

X3-Hyrbid inverter with E Version can work on the EPS mode. EPS parameters can be set as below. - "Mute"means you can set the warning of system which has entered EPS mode. - "No"means there will be a buzzing and it is the default value. - "Yes"means you choose to shut down the warning function.

#### 7.Set relay control (The function is being developed)

Relay Control is an optional function which can control designated load intelligently by consuming the surplus energy when feed in power reaches certain value. This function can only be achieved with solax product "Smart Plug". For specific operation, please refer to " Smart Plug user manual".

Warning! Make sure the PV input power is more than 180V (operate the upgrade on a sunny day), otherwise it may result in serious failing during upgrading.

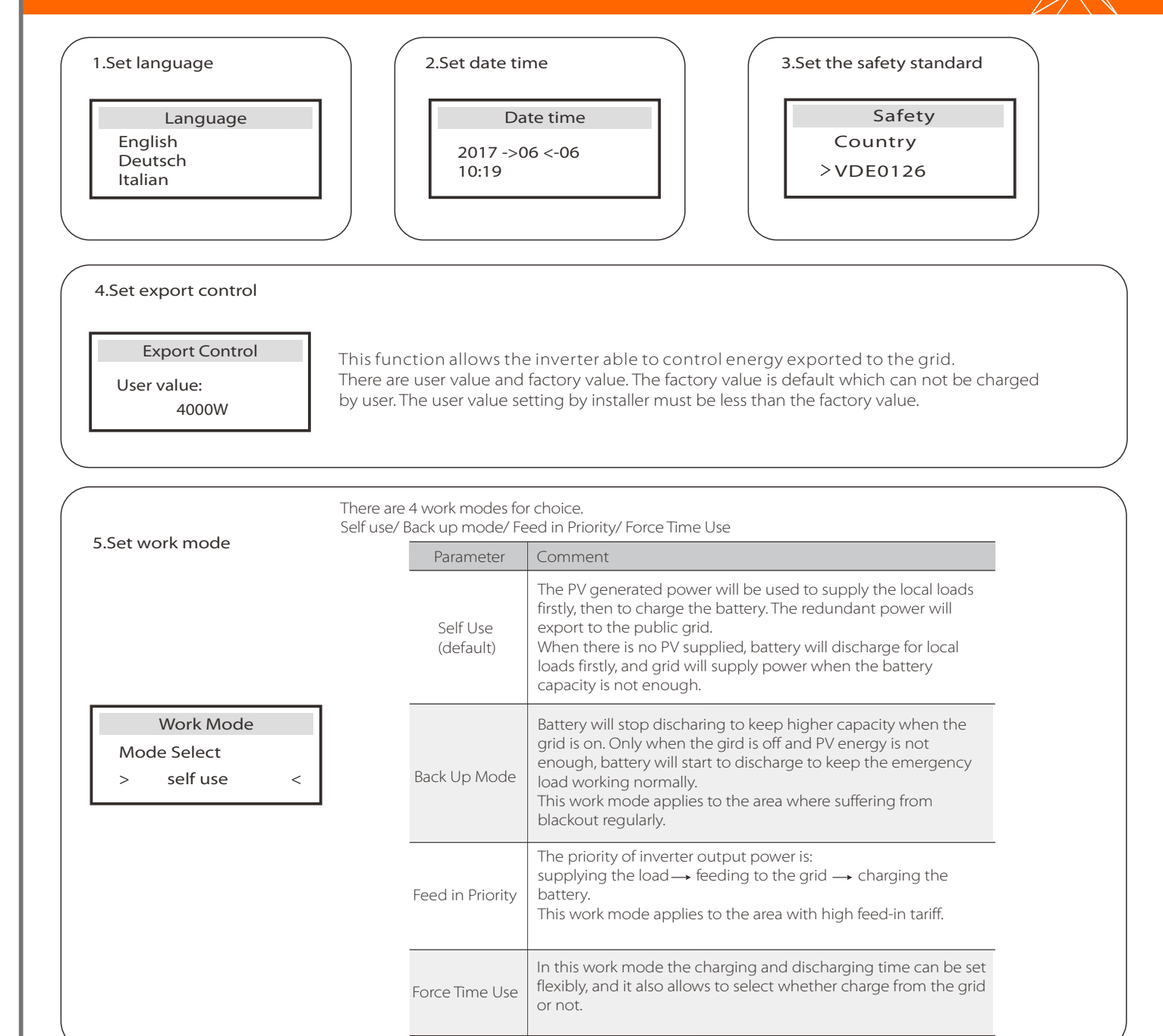

1) Please contact our service support to get the update files, and extract it into your U-disk as following (Don't modify the file name): "update\ARM\618.00098.00\_Hybrid\_X3G3\_Manager\_VX.XX\_XX-XX.usb"; "update\DSP\Hybrid\_G3X3\_Master.hex";

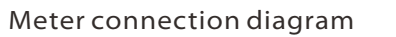

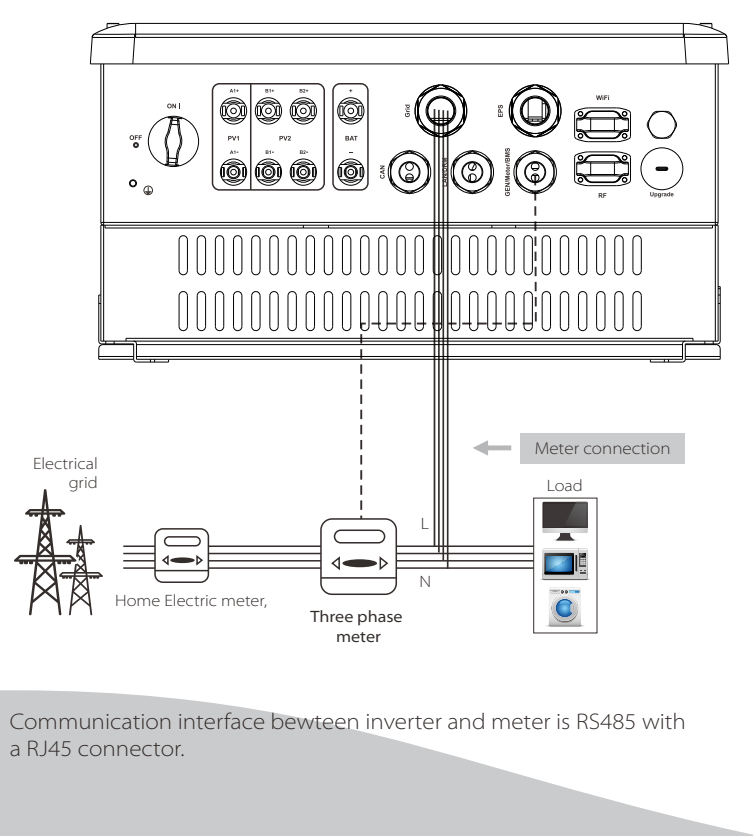

4) After the upgrade is finished, please remember to turn off the DC switch and battery, then plug off the U-disk, and screw the waterproof lid. After each upgrade, inverter is in "off mode". Please switch the system switch to "ON".

> Step3. Create an user account online.( Please check the Pocket WiFi user manual for more details.)

This function is appliable for the below situation: When the wifi signal is too weak to transmit data,user can use LAN port for the monitoring with a data cable. Note: The wifi module still needs to be connected when using LAN connection. -

Please refer to BMS connection steps (for user manual page32) for LAN connection. Please kindly noted the PIN definition and port position w be slightly different.

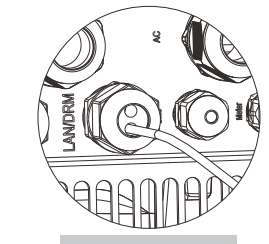

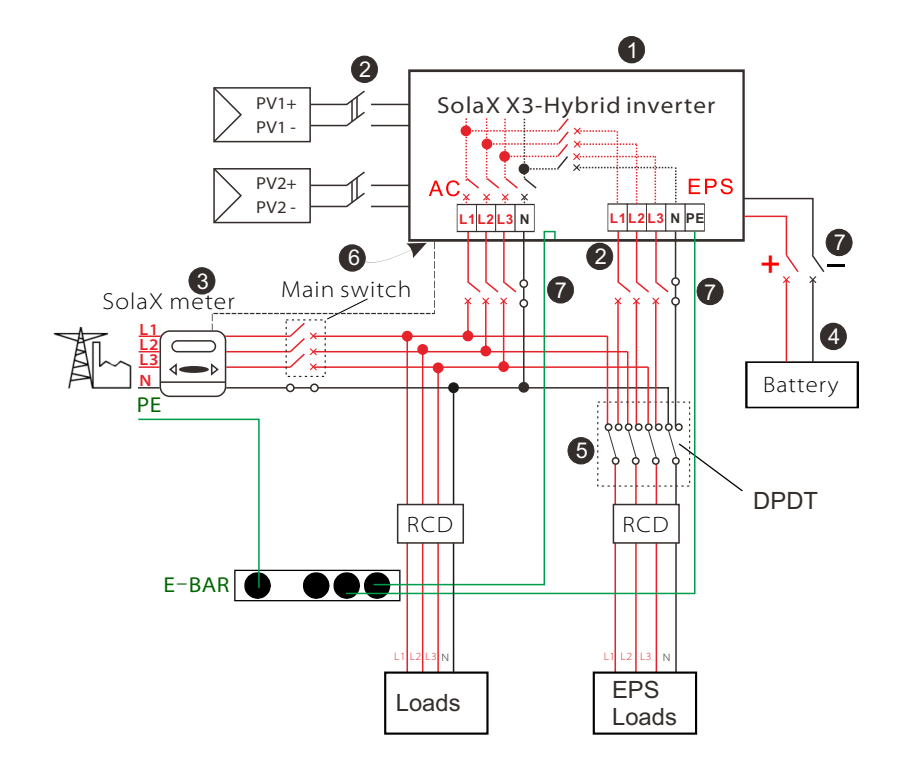

- **O** Check the inverter is fixed well on the wall.
- $\bullet$  Make sure all the DC wirings and AC wirings are completed.
- **B** Make sure the meter is connected well.
- **4** Make sure the battery is connected well.
- Make sure the external EPS contactor is connected well. (if needed)
- **Turn on the DC switch at the bottom of the inverter to "ON" position.**
- **T** Turn on the external DC and external AC switch.

# Firmware Upgrading

Please ensure the inverter is steadily powered on. Inverter must connect PV panels and keep the battery on through whole procedure of upgrading. Please prepare an U-disk.

Preparation

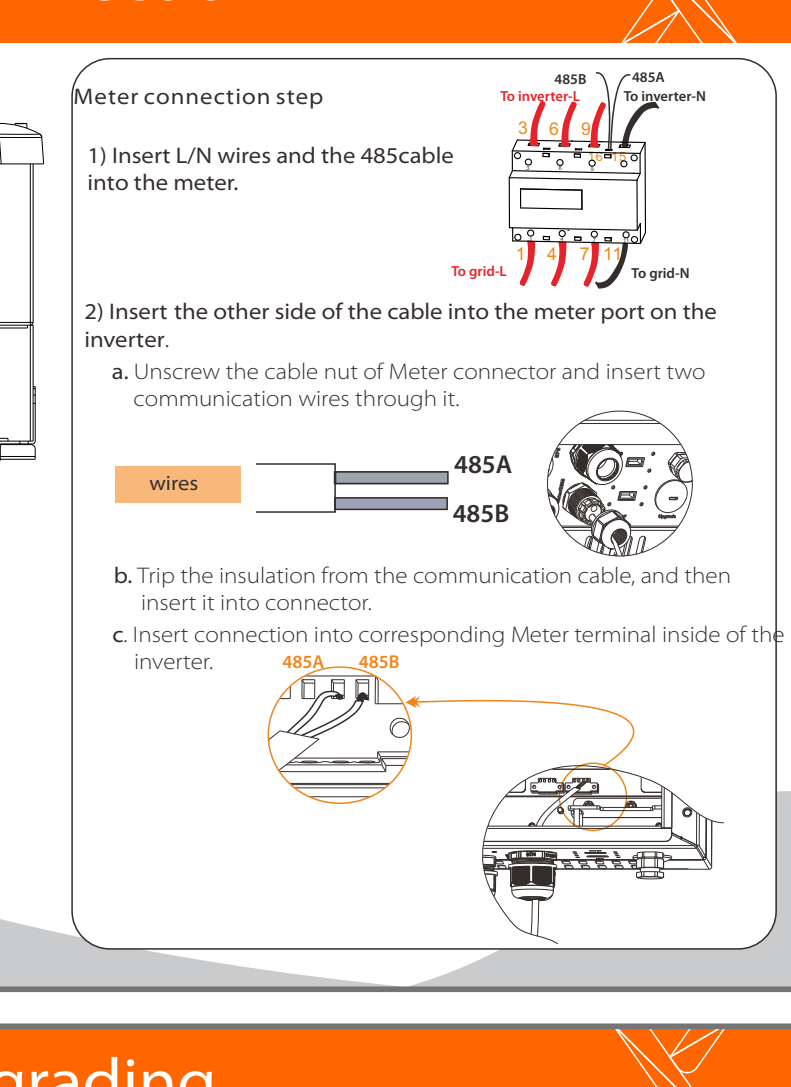

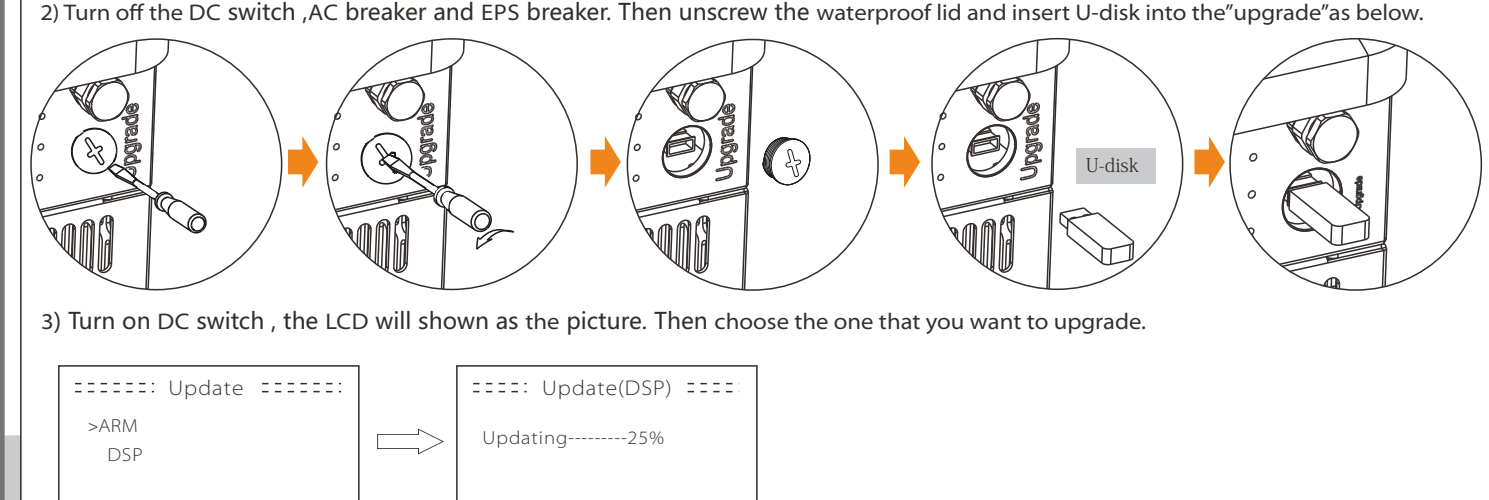

614.00207.01

Solax provides two ways for users to choose: Wifi(optinal) and Ethernet(LAN)

Inverter provides a Wifi port which can collect data from inverter and transmit it to monitoring-website via a Pocket WiFi. (Purchase the product from supplier if needed)

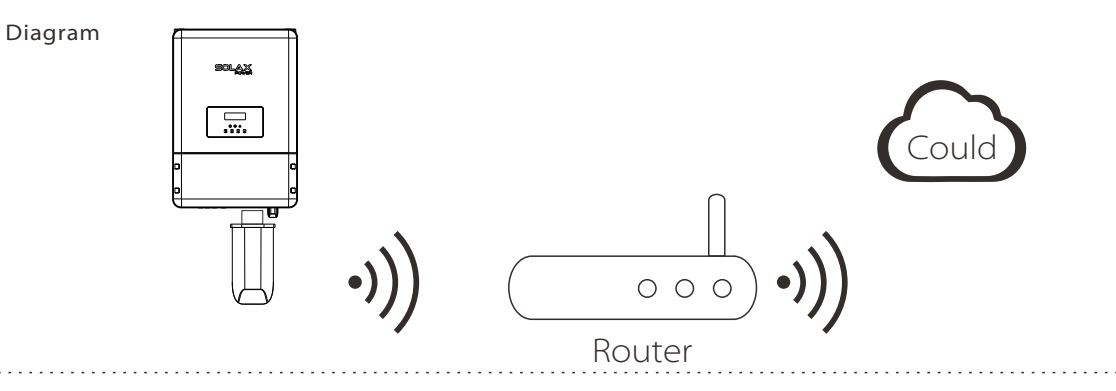

#### WiFi Connection Steps:

Step1. Plug Pocket Wifi into "WiFi" port at the bottom of the inverter.

Step2. Build the connection between the inverter and router.

### Wifi(optinal)

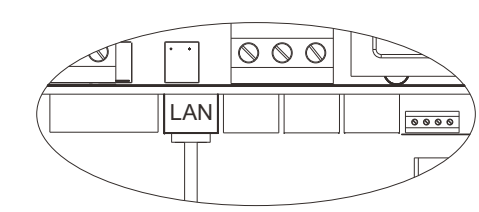

๛๛๛๛๛๛

LAN/DRM Port **LAN Port: The Third** RJ45 port from right side

#### LAN Connection Steps:

#### Communication interface bewteen inverter and router is RS485 with a RJ45 connector.

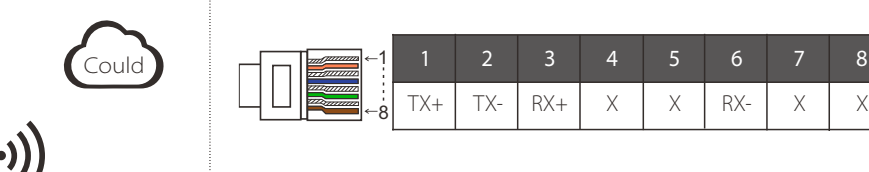

Router

 $\circ \circ \circ$ 

data cable

 $\Box$ 

#### Ethernet(LAN)

LAN communication is the standard communication interface. It can transmit the data between the router and inverter via the l ocal network. 

### Application Occasion **LAN PIN Definition**